Issue Date: 4/12/94

 $\mathbb{R}^2$ 

SecurID Methods and Procedures *Michigan* 

**CONFIDENTIAL** 

Solely for use by employees of Ameritech companies who have a need to know. Not to be disclosed or used by any other person without prior authorization.

.----.\_--------~-------~------------------\_.\_---------

# **SecuriD Methods and Procedures Table of Contents**

ł

### **SecurID Card Administration Methods and Procedures**

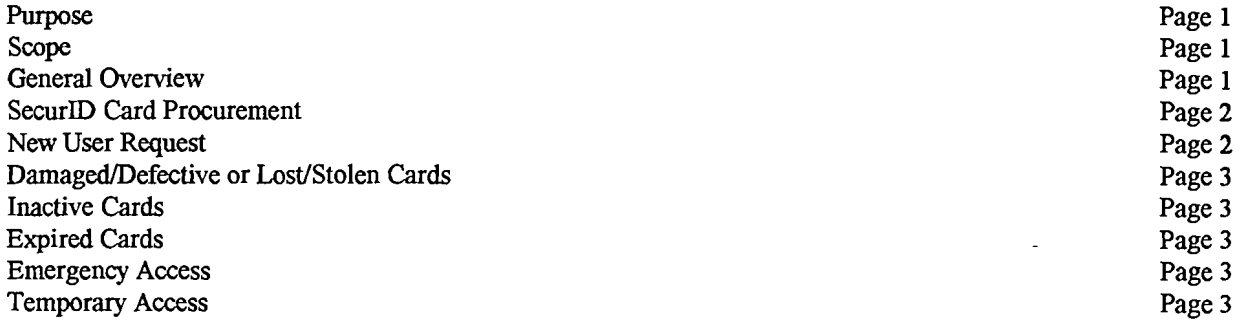

# **Login Methods and Procedures**

 $\mathcal{A} \rightarrow$ 

 $\mathcal{L}_{\rm eff}$ 

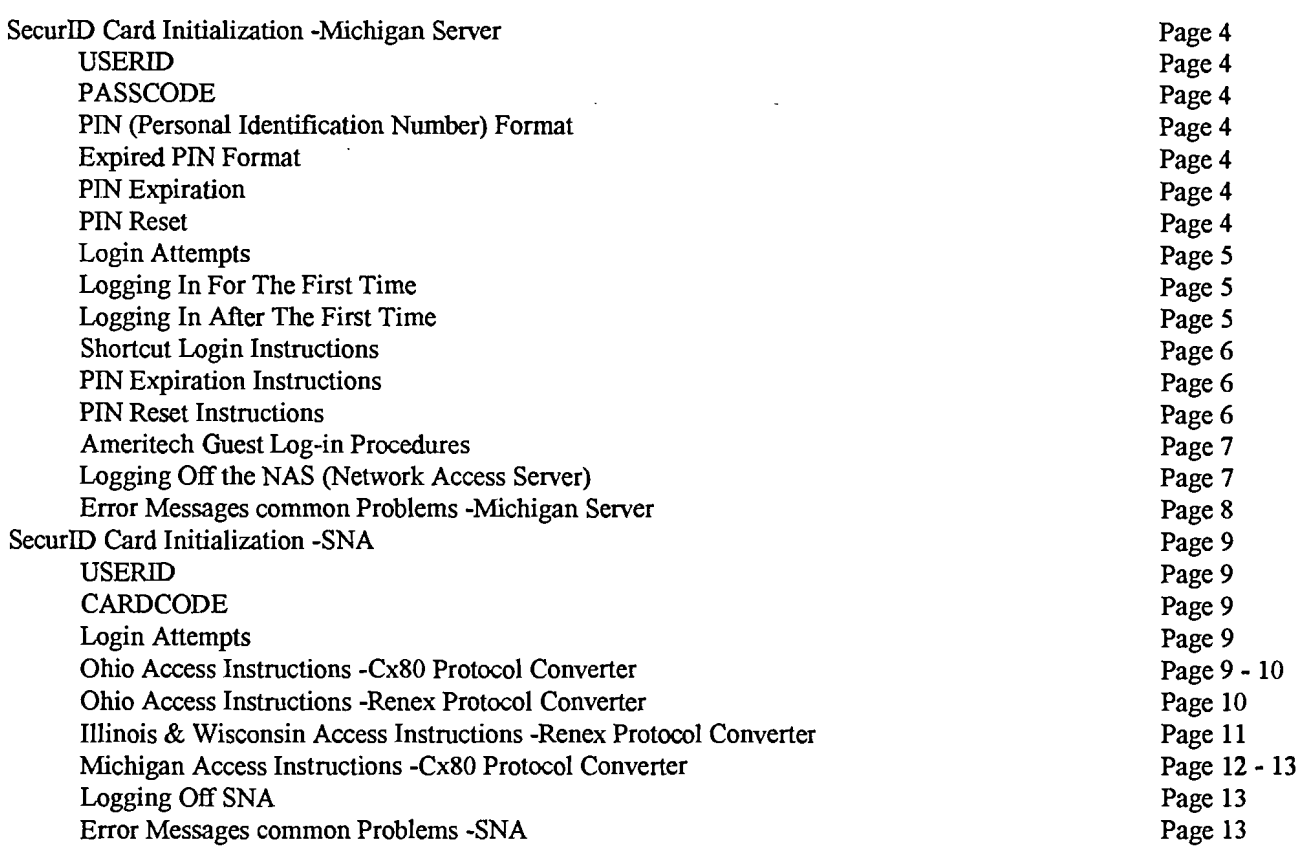

# **Attachments**

п

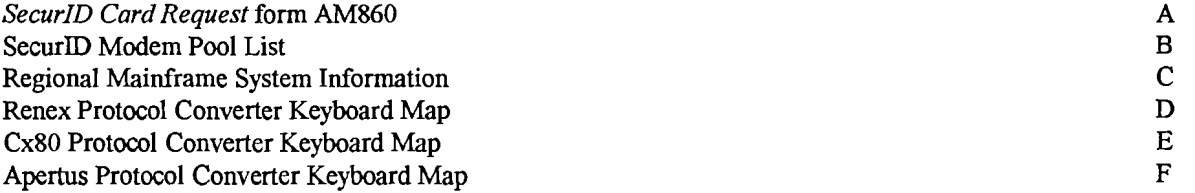

# **SecurID Card Administration Methods and Procedures**

#### **Purpose**

.:  $\ddot{\phantom{a}}$ 

> To provide standards and procedures for users with dial-in access requirements to Ameritech corporate networks where SecurID card authentication technology is used with the SecurID security system.

#### Scope

This standard applies to Ameritech corporate computer systems and central office switches where SecurID card authentication is utilized to protect dial-in access to Ameritech corporate networks.

#### **General Overview**

The SecurID security system, utilizing SecurID cards for authentication is a security product designed to protect dial-in facilities to Ameritech corporate networks from unauthorized users. The system consists of two major elements: the SecurID card, developed by Security Dynamics and a security software running on either a mainframe or midrange computer. These two elements form a highly secured process for recognizing and recording attempted unauthorized entries into Ameritech corporate networks, while providing quick and easy access to authorized users.

The SecurID card is a sophisticated hand held authentication device and is used instead of a password. The card is the size of a credit card and convenient to carry. Each card is programmed with a unique seed number and proprietary algorithm. This information is also stored in the SecurID security system. The random display of numbers on the face of the card changes every sixty seconds. Small horizontal bars to the left of the display lets the user know, in 10 second increments, how long the number has been displayed. A SecurID card's life cycle is approximately three years. Some cards will have a shorter life cycle due to storage time or reuse.

The administration of the SecurID cards and the SecurID security system is handled by Ameritech -Distributed Security. Office hours and phone coverage for card requests and profile updates is provided between 8:00am - 5:00pm *ET/CT,* Monday through Friday. Dialup and login access problem support is available, 24 hours a day, 7 days a week, contact the appropriate SecurID Administration Center Hotline for the duty pager number. Address and telephone information:

Attn: SecurID Administration Attn: SecurID Administration Chicago, IL 60606 Southfield, MI 48075 Hotline: 312-727-8923 Hotline: 810-424-7505 FAX: 312-727-4259 FAX: 810-424-2550

*Client Help Centers:* 

------- ----- - -- ----

#### *Illinois and Wisconsin Indiana, Michigan and Ohio*

Ameritech -Distributed Security Ameritech -Distributed Security 225 W. Randolph, Room HQ9A 23500 Northwestern Hwy., Room A220 E-Mail Acct: carroll,barb E-Mail Acct: amrtch,secidadm-east

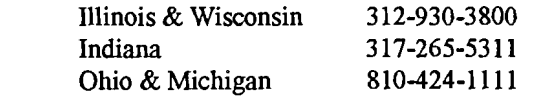

### SecurlD Card Procurement

 $\mathbb{R}^2$ 

Distributed Security will control the acquisition, administration and distribution of SecurID cards for all users who are authorized to access any Ameritech computer system. corporate network, and/or central office switch. A SecurID Card *Request form, AM860 <i>(Attachment A)*, must be properly completed to receive a SecurID card. Forms are provided by the SecurID Administrator and available through Forms Management.

An Ameritech employee must obtain the approval of their immediate Supervisor for all *replacement* card requests. Cost of card will becharged back to originating district.

A non-Ameritech user must have the approval of an approved Ameritech sponsor to obtain a card. Cost of card will be charged back to the Ameritech sponsor's district.

All request forms should be forwarded to the appropriate SecurID Administration Center as defined below.

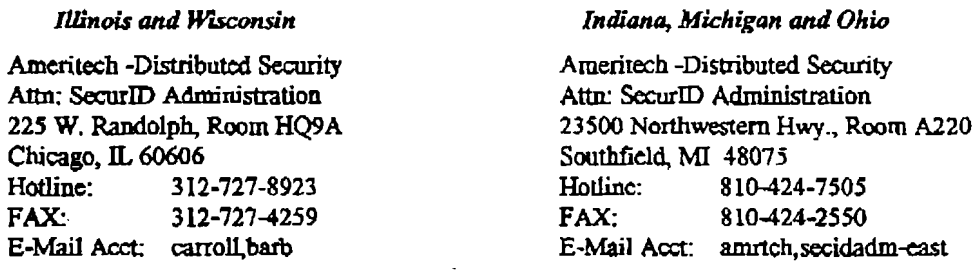

### New User Requests

A*&cwID Card Request* form AM860, *Ultachment AJ* mustbe completed with all requiredapprovals to obtain a SecutlD card and/or to obtain access to a application(s) on the corporate networks. After ALL required signatures have been obtained, the user or the Application Coordinator will forward the form to the SecurID Administrator for processing. If access to a requested destination is denied, the user will be notified.

All Non-Ameritech new user requests *must* have an Ameritech sponsor's dated approval signature in the *"Request Approval"* section to obtain a SecurID card.

All new user requests must specify if they will require a SecurID card for any period less than eighteen months in the *"Temporary User"*section. The user must document the card return dale.

The SecurlD Administrator will provide the SecuriD card and a documentation package to the authorized user in two scparate mailings. The new user should verify that they have received the following materials:

> Documentation package; -SecurID Methods and Procedures -Login Information letter

SecurID Card package; -seeurID card with return label aftixed -SecurID protective card holder -Care of SecurID card instructions

Contact the appropriate SecurID Adminstration Center immediately, if you are missing any of the above information.

New users that already have a SecurlD card do not have to be issued another card. The requestor must provide the SecurID card serial number in the "Existing SecurID Card Holder" section. The User will receive in one mailing the following information:

> -Care of SecurID card Instructions -Methods and Procedures -Login Information

Users that currently use a group ID or a script file to access a host computer will be required to have an individual Login and SecurID card. Application Administrators and other authorized personnel can request a secondary SecuriD card to allow vendor, one-time and emergency access.

### Damaged/Defective or Lost/Stolen SecurID Cards

The user must IMMEDIATELY contact the appropriate SecurID Hotline when a SecurID card is lost or stolen. The SecurID Administrator will disable the card in the SecurID security system. The user will have to complete a new *SecurID Card Request* form and obtain their immediate Supervisor's dated signature to receive another SecurID card. The cost of the card will be charged bach to the originating district or the Ameritech sponsor's district. The User can access the Ameritech network by following the *Emergencv Access* procedures while waiting for a replacement card.

### Inactive Cards

 $\mathbf{r}$ 

The SecurID Administrator will review card usage to determine if a card should be disabled if inactive for a sixty day period. The user will be notified and asked to explain the non-usage. Ifthe explanation is reasonable, it will be noted on the user's records and the SecurID card will remain active. Otherwise, the card will be disabled and the user will be asked to return the SecurID card.

Users that no longer require the SecurID card should complete a *SecurID Card Request* form and return the card and form to the SecurID Administrator at the address provided on the back of the card. Ifthe User requires dial-in access after the card is returned, the *New User Request* procedures must be followed.

### Expired SecurID cards

A SecurID card's life cycle is approximately three years. Some of the cards will have a shorter life cycle due to storage time or reuse. The expiration date is built in the card and at a certain date and time, the display goes blank and the card can not be used again.

The SecurID Administrator will notify the user 60 days before the expiration of the card. In addition the SecurID security system will broadcast a warning message for the user to see after every successful login authentication. Broadcast messages start 60 days before the card expiration date.

DO NOT THROW THE CARD AWAYl! Return the expired card to the appropriate SecurID Administration Center with a completed *SecurID Card Request* form.

Users that require another SecurID card, may do one of the following:

- 1. Complete a *SecurID Card Request* form (check box reissue request)
- 2. Send an e-mail to the appropriate SecurID Adminstrator. Include your Login, card serial # and current mail address.

It is recommended that the User process the reissue request before the card expires. The cost of the card will be charged back to the originating district or the Ameritech sponsor's district.

### Emergency Access

Emergency access provides one-time access to authorized SecurID users. To obtain emergency access, the user should contact the appropriate SecurID Hotline. In some instances, the SecurID Hotline will refer the user to a local Administrator for access.

The SecurID user who was issued the SecurID card, should be prepared to provide their name, Login and SecurID card serial number for authentication purposes. The Administrator providing the access will be responsible for logging the date and authentication information of each user to whom access is granted.

### Temporary Access

Temporary access is for a user that requires a SecurID card for eighteen months or less. The user will need to follow the *New User Request* procedure and specify the length of time the access is needed. A user requiring an extension to a previously authorized request must complete a new *SecurID Card Request* form and obtain the appropriate approvals. The user is responsible for returning the card to the appropriate SecurID Adminstration Center at the expiration of the temporary access period.

# Login Methods and Procedures

### SecurID Card Initialization -Michigan Server

SecurID card initialization on the Michigan security server can only be done if you've requested access to an application/system protected by this system.

As soon as the user receives the SecurID card, they should notice whether or not the number displayed on the face of the card changes every 60 seconds. If not, the card is defective or damaged and should be returned to the SecurID Administrator.

Modem pools have been established in each state *(See Attachment B for listing).* The users are responsible for understanding the nuances of their terminal or communication package setup. It is recommended that the user's dial-out modem have error correction/reliable mode/MNP enabled. The user's PC/terminal should be set to 8 databits/no parity/1 stopbit.

SecurID does not recommend users scripting their terminals for access into the SecurID security system in the event they have difficulty logging in unless they are creating the scripts themselves. Scripting a PC/terminal allows the user a short cut method for logging in, etc. by programming a function key or code. There are several reasons why a user might have difficulty logging in because of their User ID, passcode, dial-in modem pool, expired PIN, etc. If scripting is programmed, the user may not be sure what was set up and consequently it becomes difficult to assist them. In this case, the user should make sure their terminal is programmed for a manual method in the event of a problem. The user should contact their PC/terminal coordinator first for assistance on their data communication setup or the local Client Help Center (CHC) may be of assistance.

The new user must follow the steps described in *Logging In For The First Time* to establish a PIN for their card. This must be completed before an application or destination can be accessed for the first time.

### USERID

The SecurID Administrator will establish a UserlD for each user based on the Ameritech User Identification Standard, 16-350. The UserID will be assigned in "lower" case, the SecurID security system is "UPPER" and "lower" case specific.

### **PASSCODE**

A passcode consists ofa user created PIN and the digits currently displayed on the front of the SecurID card.

Users will create their own PIN when they a) login the first time, b) want to reset their PIN, c) the PIN expires, d) when the SecurID Administrator deems it necessary to put them in *New PIN mode.* Users can change their PIN after a minimum age period of 1 day. A previously used PIN can be reused.

Users that have forgotten their PIN must contact the appropriate SecurID Hotline.

#### PIN Format

- Must be four characters long and can be alpha and/or numeric
- Cannot have three or more characters in a simple sequence (i.e. aaaa, 1111, 1234,4321,3690,0963, aceg, geca)
- The PIN is UPPER and lower case specific. It is very important that the user does not have "Caps Lock" activated if their PIN does not include UPPER case character(s).

#### Expired PIN Format

A new PIN must differ from the expired PIN in at least three character positions. Another restriction is that the new PIN cannot be a circular shift of the expired PIN or its reverse (i.e. Expired PIN = junk. New PIN cannot be unkj, nkju, knuj, ctc.)

#### PIN Expiration

A PIN will expire after the maximum age of 180 days. When the PIN expires, the SecurID security system will prompt the user to change their PIN during the login process.

#### PIN Reset

Ifthe user forgets their PIN, they must call the appropriate SecurID Hotline to have the PIN reset. The user will be prompted to establish a new PIN during the next login sequence.

### **Login Attempts**

Users will have three attempts in one session to pass authentication from the SecurID security system. Users that cannot be authenticated by three attempts will be disconnected from their session.

A user who is unsuccessful in logging in after three successive sessions (9 attempts) will be disabled in the SecurID security system because an unauthorized access attempt is suspected. A legitimate user who becomes disabled may call the appropriate SecurID Hotline for assistance. The user will only be "enabled" after providing sufficient authentication information.

### **Logging In For The First Time**

- 1. Dial-in to one of the *Michigan Security Server* modem pools. *(See Attachment B)*  • System response: *"UserID:"*
- 2. Enter your assigned UserID, i.e. a123456.

• System response: *"PASSCODE:"* 

Note: *Jfsystem responds with "PASSWORD", the User ID you entered is not valid. Check to see ifCaps Lock is activated.* 

- 3. Enter the Startup PIN *(provided in the Login Information letter)* and current number displayed on the SecurID card in the format ppppnnnnnnn *(where p=pin and n=card display).* Do NOT separate the two strings with a space or anything else.
	- System response: "YOUR OLD PIN HAS EXPIRED, PLEASE CHOOSE A NEW ONE." *"OLDPIN:"*
- 4. Enter the Startup PIN, i.e, x604 *Do NOT include the numbers displayed on the SecurID card.*  • System response: *"New PIN:"*
- 5. Enter new PIN, i.e. 2bme *Do NOT include the numbers displayed on the SecurID card.*  • System response: *"Re-enter New PIN:"*
- 6. Enter the new PIN again, i.e, 2bme *Do NOT include the numbers displayed on the SecurID card*  System response: "Last Login: ........."
	- *"DESTINATION: "*
- 7. Enter a destination name provided on your Login Information letter, i.e. miaio.
	- System response: "Login prompt of destination."

### **Logging In After the First Time**

- 1. Dial-in to one of the *Michigan Security Server* modem pools. *(See Attachment B)*  • System response: *"UserlD:"*
- 2. Enter your assigned UserID, i.e. a123456.
	- System response: *"PASSCODE:"*

Note: *If system responds with "PASSWORD", the User ID you entered is not valid. Check to see if Caps Lock is activated.* 

- 3. Enter your PIN and current number displayed on the SecurID card in the format ppppnnnnnnn *(where p=pin and n=card display).* Do NOT separate the two strings with a space or anything else.
	- System response: "Last Login: ........." *"DESTINATION: "*
- 4. Enter a destination name, i.e. miaio.
	- System response: "Login prompt of destination."

#### **CONFIDENTIAL** Subject to restrictions on the first page. 5

~~----~ ~.~-------------------------------

### Shortcut Login Instructions

- 1. Dial-in to one of the *Michigan Security Server* modem pools. *(See Attachment B)*  • System response: *"UserID:"*
- 2. Enter your assigned UserID a space and the desired destination name, i.e. a123456 miaio. • System response: *"PASSCODE:"*
- 3. Enter your PIN and current number displayed on the SecurID card in the format ppppnnnnnnn *(where p=pin and n=card display).* Do NOT separate the two strings with a space or anything else.
	- System response: "Last Login: ........." "Login prompt of destination."

### PIN Expiration Instructions

- 1. Dial-in to one of the *Michigan Security Server* modem pools. *(See Attachment B)* 
	- System response: *"UserID:"*
- 2. Enter your assigned UserID, i.e, a123456.
	- System response: *"PASSCODE:"*

Note: If system responds with "PASSWORD", the User ID you entered is not valid. Check to see if Caps Lock is activated.

- 3. Enter your PIN and current number displayed on the SecurID card in the format ppppnnnnnnn *(where p=pin and n=card display*). Do NOT separate the two strings with a space or anything else.
	- System response: "YOUR OLD PIN HAS EXPIRED, PLEASE CHOOSE A NEW ONE." *"Old PIN:* "
- 4. Enter your PIN, l.e. x604 *Do NOT include the numbers displayed on the SecurID card.*  • System response: *"New PIN:"*
- 5. Enter new PIN, i.e, 2bme *Do NOT include the numbers displayed on the SecurID card.*  • System response: *''Re-enter New PIN:"* 
	-
- 6. Enter the new PIN again, i.e, 2bme *Do NOT include the numbers displayed on the SecurID card*  System response: "Last Login: .........
	- *"DESTINATION: "*
- 7. Enter a destination name provided on your Login Information letter, i.e. miaio.
	- System response: "Login prompt of destination."

### PIN Reset Instructions

- 1. Dial-in to one of the *Michigan Security Server* modem pools. *(See Attachment B)* 
	- System response: *"UserID:"*
- 2. Enter your assigned UserID, i.e. a123456.
	- System response: *"PASSCODE:"*

Note: If system responds with "PASSWORD", the User ID you entered is not valid. Check to see if Caps Lock is activated.

- 3. Enter your PIN and current number displayed on the SecurID card in the format ppppnnnnnnn *(where p=pin and n=card display).* Do NOT separate the two strings with a space or anything else.
	- System response: "Last Login: ........."
		- *"DESTINATION: "*
- 4. Enter the word pin.
	- System response: *"Old PIN:"*
- 5. Enter your PIN, i.e, x604 *Do NOT include the numbers displayed on the SecurID card*  • System response: *"New PIN:"*
- 6. Enter new PIN, i.e. 2bmc *Do NOT include the numbers displayed on the SecurID card*  • System response: *"Re-enter New PIN:"*
- 7. Enter the new PIN again, i.e, 2bme *Do NOT include the numbers displayed on the SecurID card* 
	- System response: "Last Login: ........." *"DESTINATION: "*
- 8. Enter a destination name provided on your Login Information letter, i.e. miaio.
	- System response: "Login prompt of destination."

### Ameritech Guest Login Procedures

It is now more convenient to access your systems/applications when traveling to other Ameritech locations outside of Michigan. Rather than a long distance call to Michigan, it is possible to log into the local SecurID NAS security system and then connect to the Michigan SecurID system. See *Attachment B* for a list of NAS Server Modem Pool numbers.

The following procedures guide you through the login process.

- 1. Dial-in to the local NAS modem pool *(See Attachment B)* • System response: *"Login:"*
- 2. Enter the Login guest and press the Enter key.
	- System response: "Password:"
- 3. Enter Ameritech1 and press the Enter key.
	- System response: "Enter terminal type (default <vt100>) or <HELP>"
- 4. Input your terminal type, or hit return if you want to select VT100, or type HELP to get a list of terminals. If you select HELP, choose the appropriate terminal type and hit return.
- 5. A menu listing all Ameritech's SecurID security systems will appear, for example:

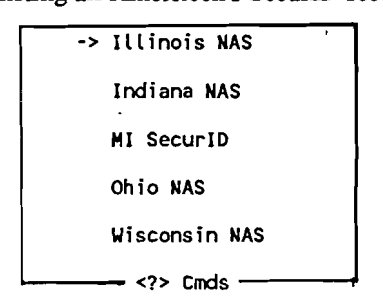

- *To move forward in the menu, press the "F" key.*
- To move backwards in the menu, press the "B" key.
- To get a full list of commands, press the Shift key and "?". The following menu will be displayed on the screen.

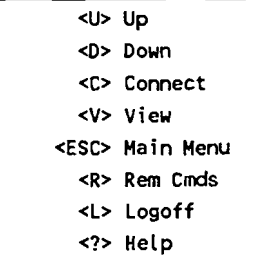

- 6. Press the Enter key until the curser (--» is next to MI SecurID, press the "C" key.
	- System response: "Warning:.......
		- *USERID:"*
- 7. Follow *"Logging In After the First Time"* procedures.

### Logging Off The NAS

------ -- ---\_...\_--------- ...--

- 1. If the user is at the NAS menu, press the "L" key, answer "Y" to disconnect the session.
- 2. If the user is in an application, enter the information required by the application to logoff the application. Note that the user will still need to logoff the network *(see step* #1 *above).*

# Error Messages and Most Common Problems -Michigan Server

 $\ddot{\phantom{a}}$ 

 $\hat{\mathcal{A}}$ 

 $\ddot{\phantom{a}}$ 

 $\bar{\mathcal{A}}$ 

 $\hat{\mathbf{A}}_i$  $\ddot{\phantom{a}}$ 

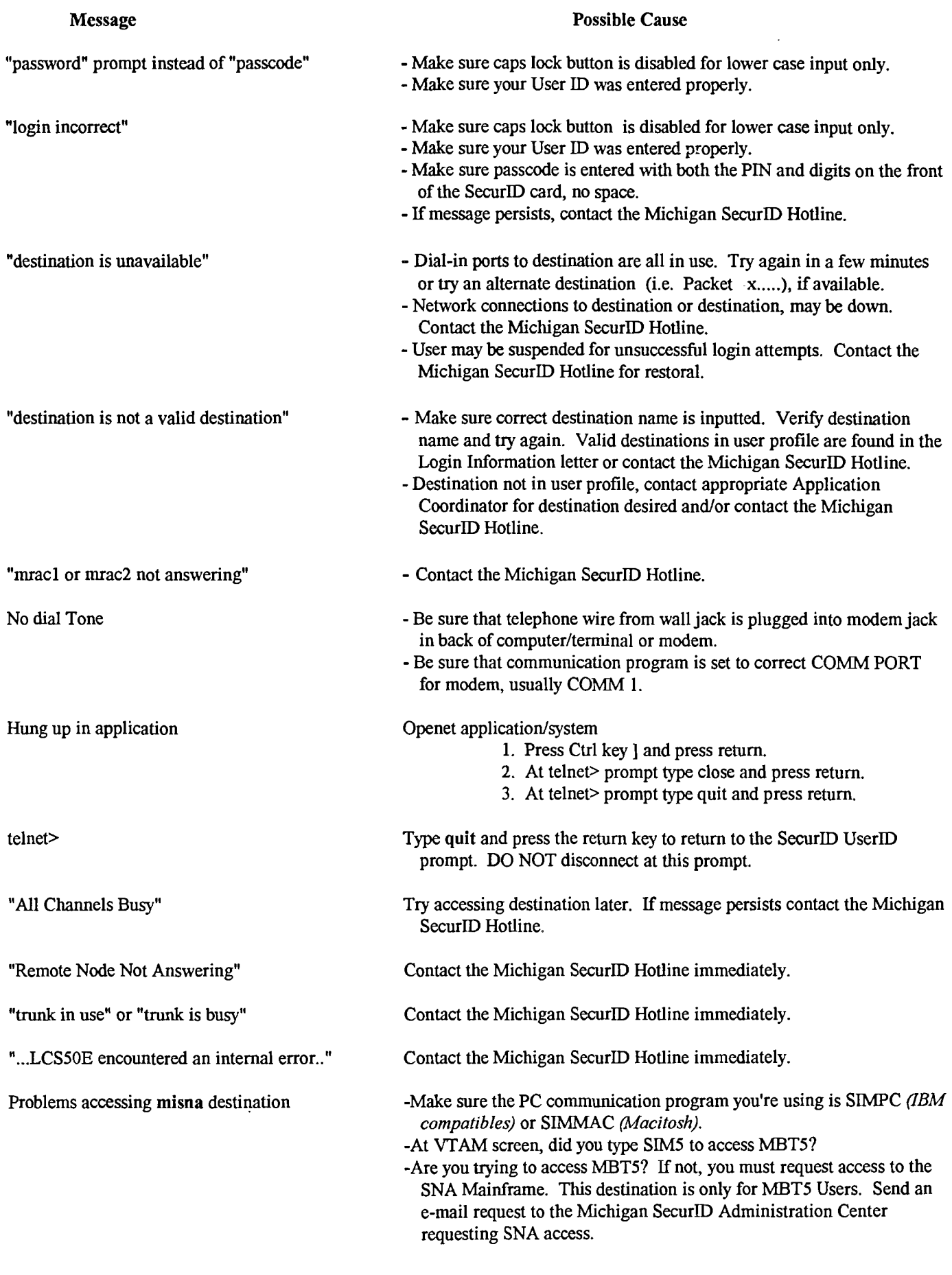

CONFIDENTIAL Subject to restrictions on the first page. 8

 $\epsilon$ 

### **SecurID Card Initialization -SNA**

SecurID card initialization on the SNA Network can only be done if you've requested access to the SNA Network.

As soon as the user receives the SecurID card, they should notice whether or not the number displayed on the face of the card changes every 60 seconds. If not, the card is defective or damaged and should be returned to the SecurID Administrator.

Modem pools have been established in each state. Login instructions will depend on which telephone number is accessed. The users are responsible for understanding the nuances of their terminal or communication package setup. In some cases, the local CHC may be contacted for assistance.

### **USERID**

The SecurID Administrator will establish a UserID for each user based on the Ameritech User Identification Standard, 16-350.

### **CARDCODE**

The cardcode is the digits currently displayed on the front of the SecurID card.

#### **Login Attempts**

The user will have nine invalid attempts at the UserID/Cardcode screen before their card is disabled. If your card is disabled, contact the appropriate SecurID Administration Center Hotline to have the card re-enabled.

#### Ohio Access Instructions - Cx80 Protocol Converter

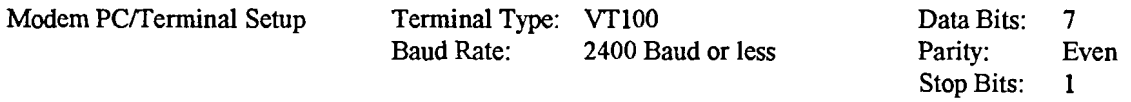

 $+ + n$ 

Keyboard Map Attachment E.

**Access Number:** 216-822-2931

 $\mathbf{1}$ . When connected, press the Shift key and } key until the following message appears.

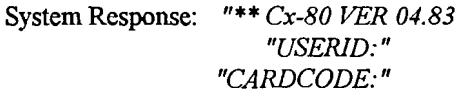

- 2. Input your UserID and press Tab key.
- Input the numbers currently displayed on your SecurID card and press the Enter key.  $3<sub>1</sub>$ 
	- **System Response:**  $\bullet$

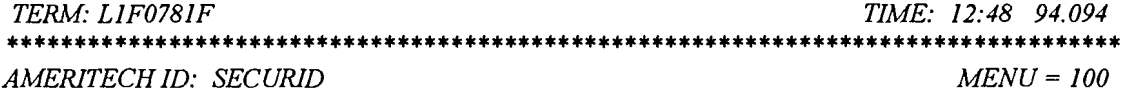

WARNING!

THIS SYSTEM IS RESTRICTED TO AUTHORIZED PERSONS FOR AUTHORIZED BUSINESS PURPOSES. USERS MAY BE MONITORED TO PROPERLY ADMINISTER THE SYSTEM, TO IDENTIFY UNAUTHORIZED USE, AND TO INVESTIGATE MISUSE. CONFIDENTIAL INFORMATION MAY NOT BE DISCLOSED WITHOUT AUTHORIZATION.

TO USE => ENTER REGIONAL APPLICATION ID (APPLID) ONLY

 $ENTER X =$   $\geq$   $RETURN TO SECURID AUTHENTICATION SCREEN$ 

ENTER SELECTION ===>

> CONFIDENTIAL Subject to restrictions on the first page.

9

- 4. Input the *Regional APPLID* of the system you wish to access and press the Enter key. For example, AAT3's Regional APPLID is ATTSO3.
	- **System Response:** "CARDCODE APPROVED. PLEASE WAIT A MOMENT." The Login Screen for the requested application/system.

Note: Attachment C is a list of Regional Systems Information. The column labeled TSO is the Regional APPLID, the column labeled SMFID is the local APPLID. If the application or system you wish to access does not appear on this list, contact the appropriate application/system administrator for this information.

### **Ohio Access Instructions - Renex Protocol Converter**

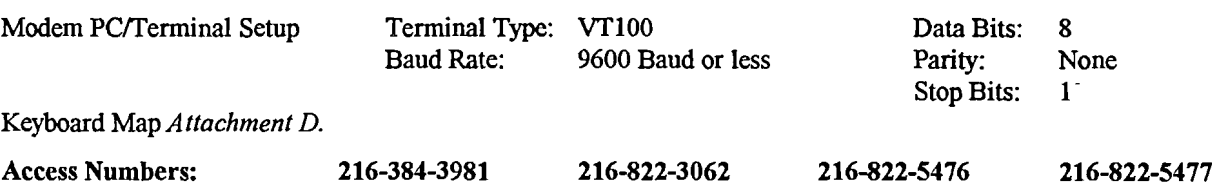

- Once connected press the Enter key once. 1.
	- System Response: "Renex TMS-three, SN-00300974" "Enter service code -"
- Enter 1LU and press the Enter key.  $2.$ 
	- System Response: "Enter terminal type or "M" for menu -"
- Enter VT100 and press the Enter key.  $3.$ 
	- **System Response:** "USERID:" "CARDCODE:"
- Input your UserID and press Tab key.  $4<sub>1</sub>$
- Input the numbers currently displayed on your SecurID card and press the Enter key.  $\mathcal{F}$ 
	- System Response:

TERM: LIF0781F TIME: 12:48 94.094 \*\*\*\*\*\*\*\*\*\*\*\*\*\*\*\*\*\*\* AMERITECH ID: SECURID  $MEMU = 100$ 

**WARNING!** 

THIS SYSTEM IS RESTRICTED TO AUTHORIZED PERSONS FOR AUTHORIZED BUSINESS PURPOSES. USERS MAY BE MONITORED TO PROPERLY ADMINISTER THE SYSTEM, TO IDENTIFY UNAUTHORIZED USE, AND TO INVESTIGATE MISUSE. CONFIDENTIAL INFORMATION MAY NOT BE DISCLOSED WITHOUT AUTHORIZATION.

TO USE => ENTER REGIONAL APPLICATION ID (APPLID) ONLY

 $ENTER X =$  > RETURN TO SECURID AUTHENTICATION SCREEN ENTER SELECTION ===>

- Input the Regional APPLID of the system you wish to access and press the Enter key. For example, AAT3's Regional 6. APPLID is ATTSO3.
	- "CARDCODE APPROVED. PLEASE WAIT A MOMENT." **System Response:** The Login Screen for the requested application/system.

Note: Attachment C is a list of Regional Systems Information. The column labeled TSO is the Regional APPLID, the column labeled SMFID is the local APPLID. If the application or system you wish to access does not appear on this list, contact the appropriate application/system administrator for this information.

#### Dlinois and Wisconsin Access Instructions *-Renex Protocol Converter*

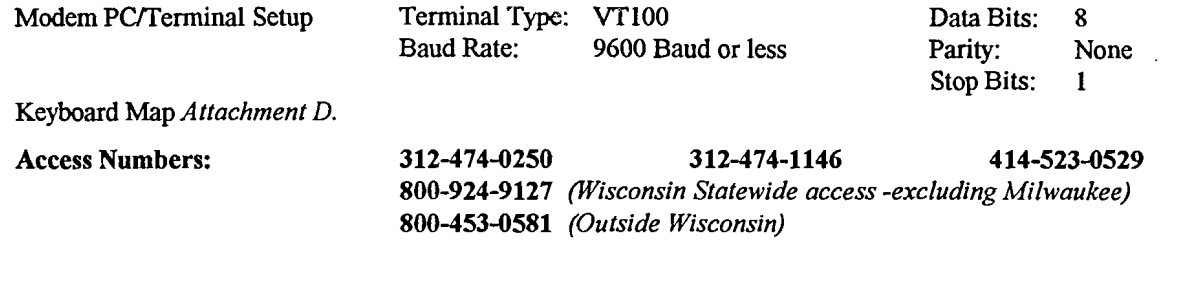

- 1. When connected, press the Enter key once.
	- System Response: "Renex TMS-three, SN-00300974" *"Enter terminal type or ''M''for menu>"*
- 2. Enter *VT100* and press the Enter key.
	- System Response:

*AMERiTECHID: LlF078I1 WARNING! THIS SYSTEM IS RESTRICTED TO A UTHORIZED PERSONS FOR AUTHORIZED BUSINESS PURPOSES. USERS MAY BE MONITORED TO PROPERLYADMINISTER THE SYSTEM, TO IDENTIFY UNAUTHORIZED USE. AND TO INVESTIGATE MISUSE. CONFIDENTIAL INFORMATIONMAY NOT BE DISCLOSED WITHOUT AUTHORIZATION.* 

Note: *Generally the system will present you with the above screen. Ifnot. you will be presented with the USERID. CARDCODE screen, skip to step* 4 *to continue.* 

3. If this screen appears, type any alpha character and press the Enter key.

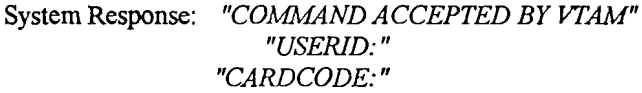

- 4. Input your UserID and press Tab key.
- 5. Input the numbers currently displayed on your SecurID card and press the Enter key.
	- System Response:

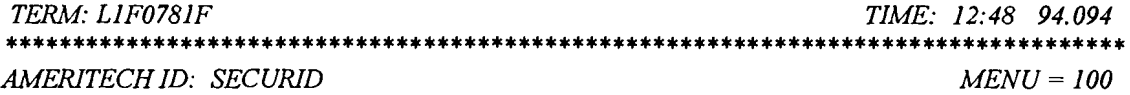

*WARNING!* 

*THIS SYSTEMIS RESTRICTED TO A UTHORIZED PERSONS FOR A UTHORIZED BUSINESS PURPOSES. USERS MAY BE MONITORED TO PROPERLYADMINISTER THE SYSTEM, TO IDENTIFY UNAUTHORIZED USE, AND TO INVESTIGATE MISUSE. CONFIDENTIAL INFORMATIONMAY NOT BE DISCLOSED WITHOUT AUTHORIZATION.* 

*TO USE* => *ENTER REGIONAL APPLICATION ID (APPLID) ONLY* 

*ENTER X* => *RETURN TO SECURID A UTHENTICATION SCREEN*  \*\*\*\*\*\*\*\*\*\*\*\*\*\*\*\*\*\*\*\*\*\*\*\*\*\*\*\*\*\*\*\*\*\*\*\*\*\*\*\*\*\*\*\*\*\*\*\*\*\*\*\*\*\*\*\*\*\*\*\*\*\*\*\*\*\*\*\*\*\*\*\*\*\*\*\*\*\*\*\*\*\*\* *ENTER SELECTION* ===>

- 6. Input the *Regional APPLID* of the system you wish to access and press the Enter key. For example, AAT3's Regional APPLID is ATTS03.
	- System Response: "CARDCODE APPROVED. PLEASE WAIT A MOMENT."

*The Login Screen for the requested application/system.* 

Note: *Attachment C is a list of Regional Systems Information. The column labeled TSO is the Regional APPLID,* the column labeled SMFID is the local APPLID. If the application or system you wish to access does not appear on this list, contact the appropriate application/system administrator for this information.

#### Michigan Access Instructions *-Cx80 Protocol Converter*

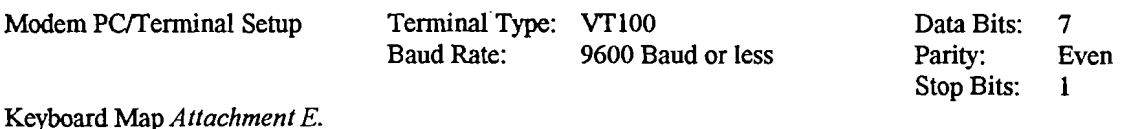

Access Number: 810-424-1868

1. When connected, press the Shift key and } key until the following message appears.

System Response:  $"** Cx-80 VER 05.04 **"$ 

*" Michigan Bell Telephone Company*  »> *COMMTEXCx-80IPC-2* «<

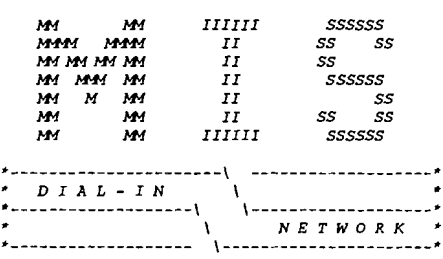

*Press <ENTER> to continue... "* 

- 2. Press the Enter key.
	- System Response:

*AMERITECHID: LlF07811 WARNING! THIS SYSTEM IS RESTRICTED TO A UTHORIZED PERSONS FOR AUTHORIZED BUSINESS PURPOSES. USERS MAY BE MONITORED TO PROPERLYADMINISTER THE SYSTEM. TO IDENTIFY UNAUTHORIZED USE, AND TO INVESTIGATE MISUSE. CONFIDENTIAL INFORMATION MAY NOT BE DISCLOSED WITHOUT AUTHORIZATION.* 

Note: *Generally the system will present you with the above screen. Ifnot, you will be presented with the USERID. CARDCODE screen, skip to step* 4 *to continue.* 

- 3. If this screen appears, type any alpha character and press the Enter key.<br>
System Response: "USERID:"
	- **System Response:**

*"CARDCODE:"* 

- 4. Input your UserID and press Tab key.
- 5. Input the numbers currently displayed on your SecurID card and press the Enter key.
	- System Response:

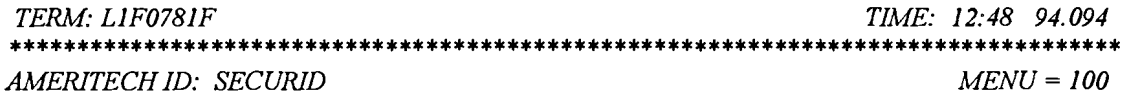

*WARNING!* 

*THIS SYSTEM IS RESTRICTED TO A UTHORIZED PERSONS FOR A UTHORIZED BUSINESS PURPOSES. USERS MAY BE MONITORED TO PROPERLY ADMINISTER THE SYSTEM. TO IDENTIFY UNAUTHORIZED USE, AND TO INVESTIGATE MISUSE. CONFIDENTIAL INFORMATIONMAY NOT BE DISCLOSED WITHOUTAUTHORIZATION.* 

*TO USE* => *ENTER REGIONAL APPLICATIONID (APPLID) ONLY* 

*ENTER X* => *RETURN TO SECURID A UTHENTICATION SCREEN* 

\*\*\*\*\*\*\*\*\*\*\*\*\*\*\*\*\*\*\*\*\*\*\*\*\*\*\*\*\*\*\*\*\*\*\*\*\*\*\*\*\*\*\*\*\*\*\*\*\*\*\*\*\*\*\*\*\*\*\*\*\*\*\*\*\*\*\*\*\*\*\*\*\*\*\*\*\*\*\*\*\*\*\* *ENTER SELECTION* ===>

- 6. Input the *Regional APPLID* of the system you wish to access and press the Enter key. For example, AAT3's Regional APPLID is ATTSO3.<br>• System Response:
	- • System Response: *"CARDCODE APPROVED. PLEASE WAIT A MOMENT. " The Login Screen for the requested application/system.*

Note: Attachment C is a list of Regional Systems Information. The column labeled TSO is the Regional APPLID, *the column labeled SMFID is the local APPLID.* If*the application or system you wish to access does not*  appear on this list, contact the appropriate application/system administrator for this information.

### **Logging Off SNA**

1. Log off your application/system. *Illinois* & *Wisconsin access disconnects the session.*   $System$  Responses *(Ohio & Michigan):* 

*"CARDCODE: "* 

2. Disconnect your connection.

### Error Messages and Most Common Problems -SNA

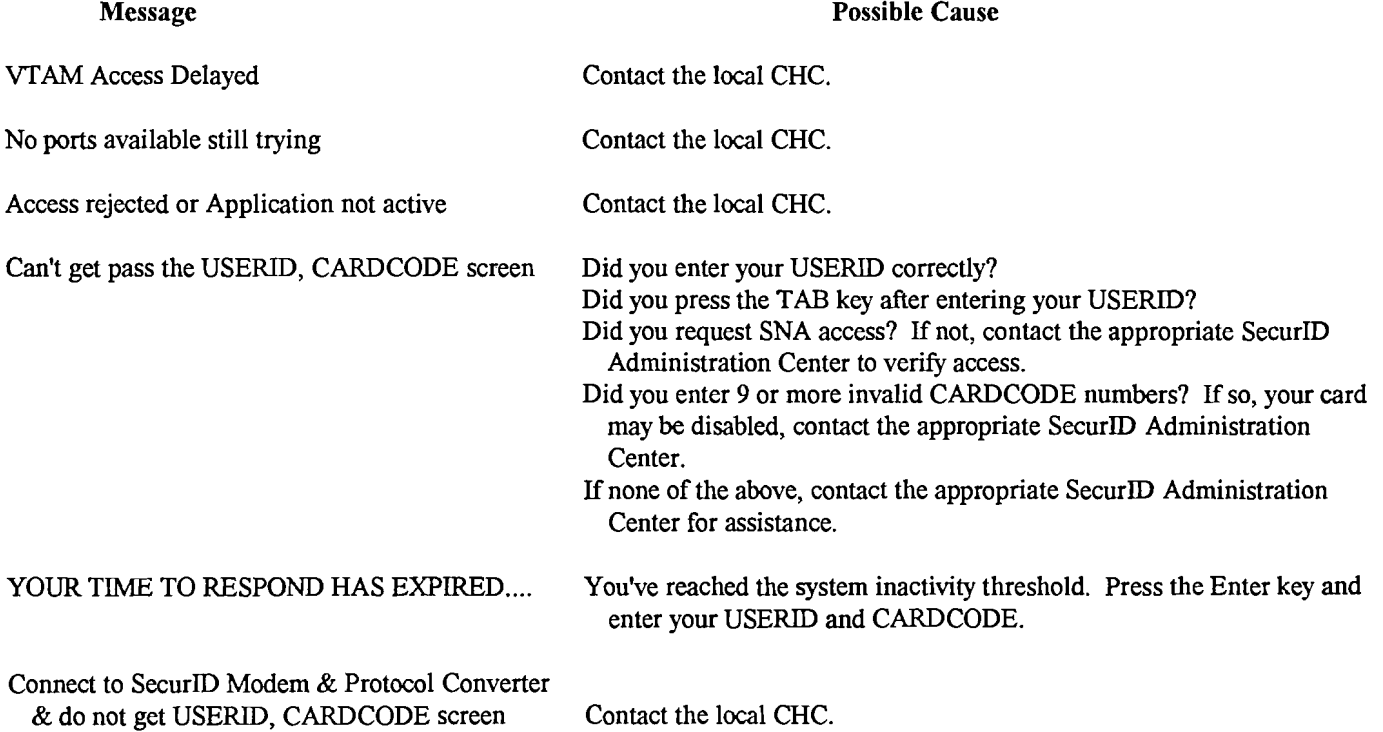

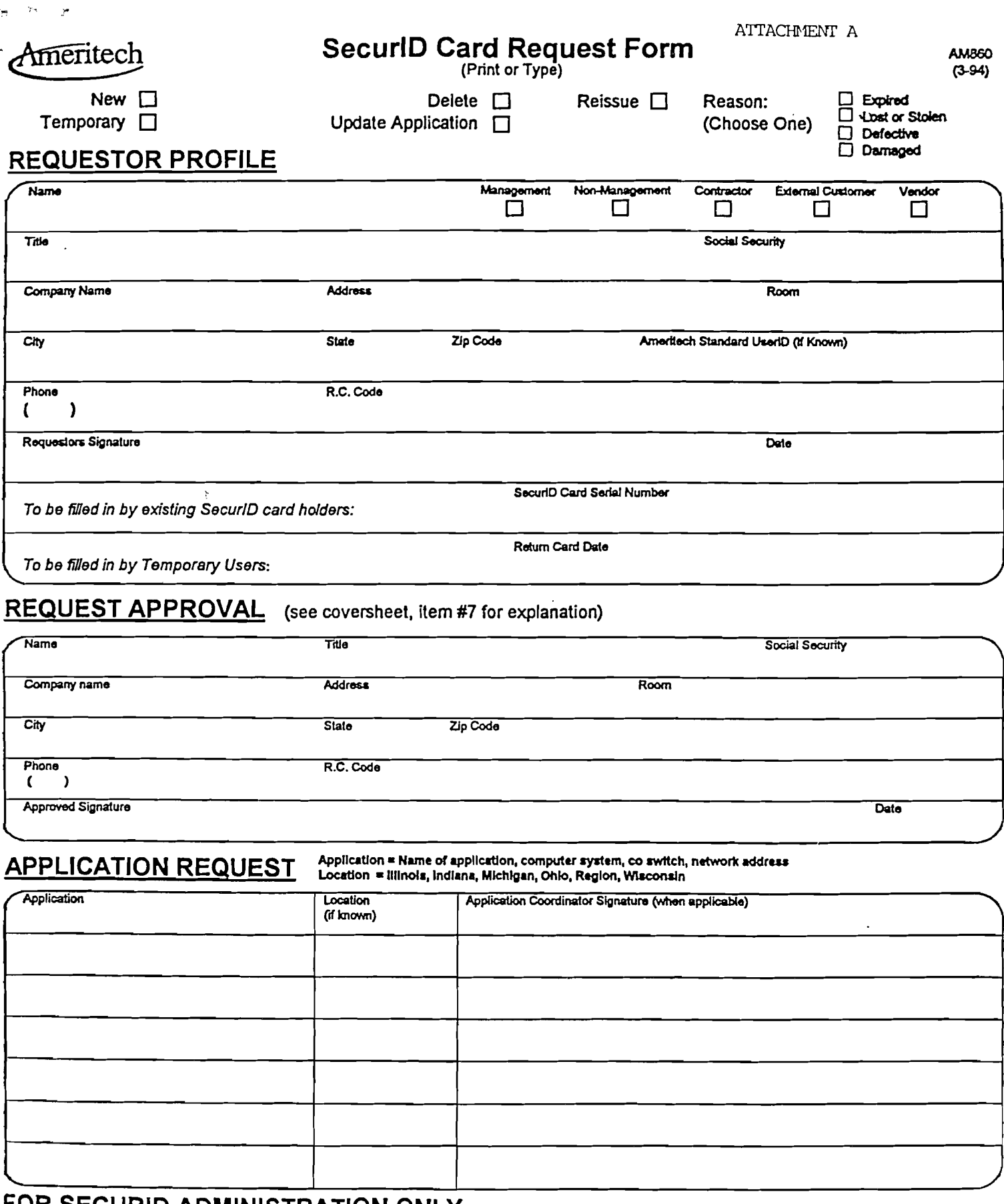

 $\hat{\mathbf{z}}$ 

# <u>FOR SECURID ADMINISTRATION ONLY</u>

 $\mathcal{L}^{\pm}$ 

 $\mathbb{Z}^{\mathcal{S}}$ 

 $\sim 10^{-1}$ 

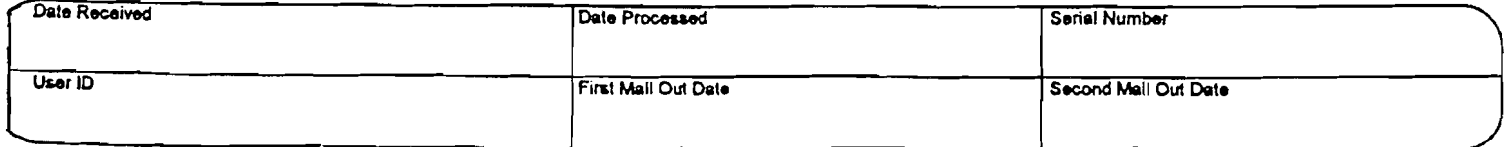

# **SecuriD Card Request Form Instruction**

## **GENERAL INFORMATION**

The SecuriD card requestor must fill out the form completely, obtain appropriate approval signatures (Request Approval and Application Coordinator), retain user copy, and then forward form to the appropriate SecuriD Administration group. All non-Ameritech requestors require an Ameritech sponsor to obtain a SecurID card.

No form will be processed without ALL required signatures.

Please contact the appropriate SecurID Administration group with any questions. Mailing addresses and contact telephone numbers are listed below.

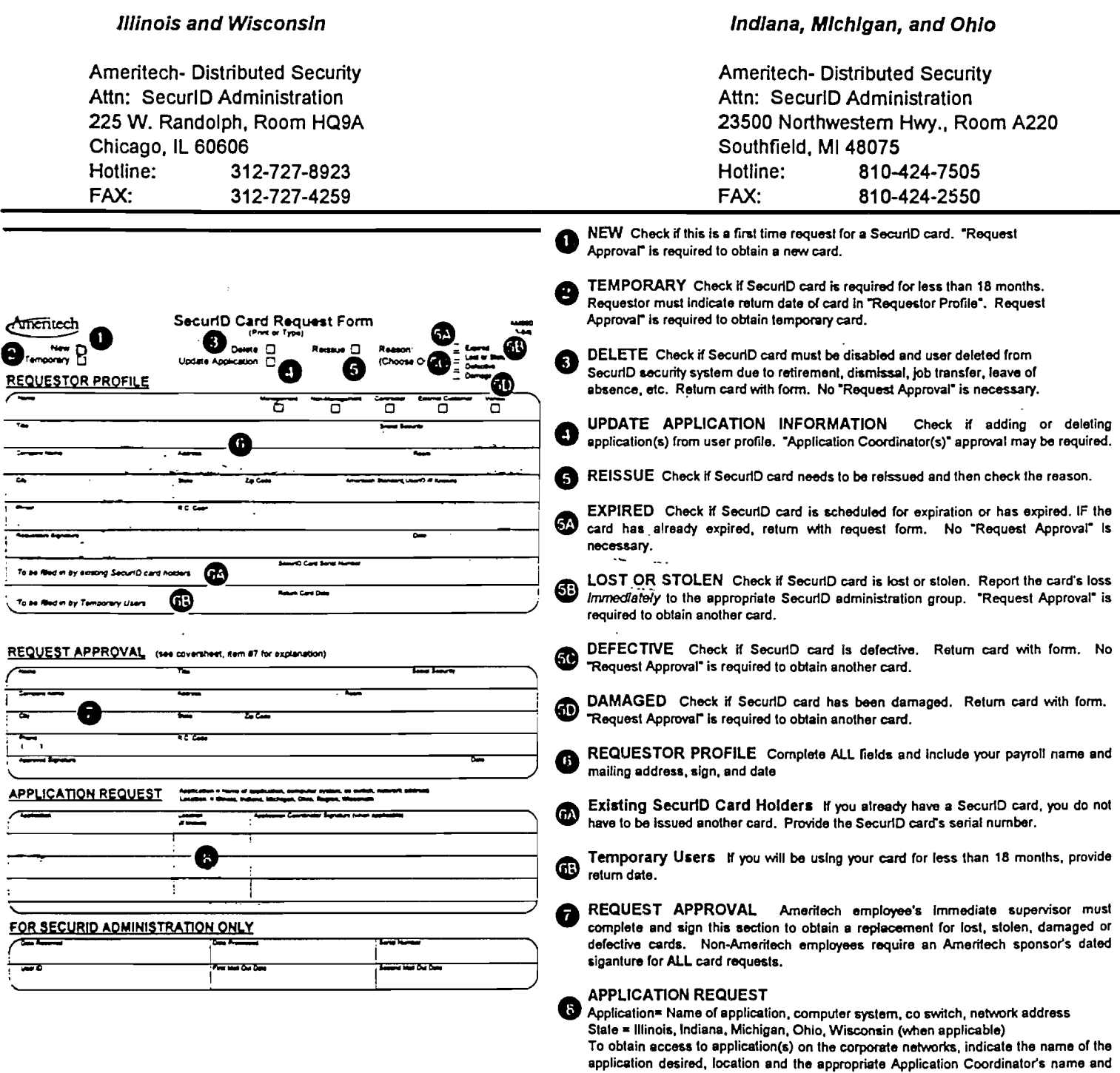

listing.

signature. Contact your local SecuriD Administration group for Application Coordinator

#### 04/19/94

 $\pm \tau_c$  $\sim$   $\sim$ 

بيع

 $\bar{\mathcal{A}}$ 

J,

# SecurID Modem Pool List

Modern Pools are 9600 auto baud, unless otherwise noted.

### NAS Server

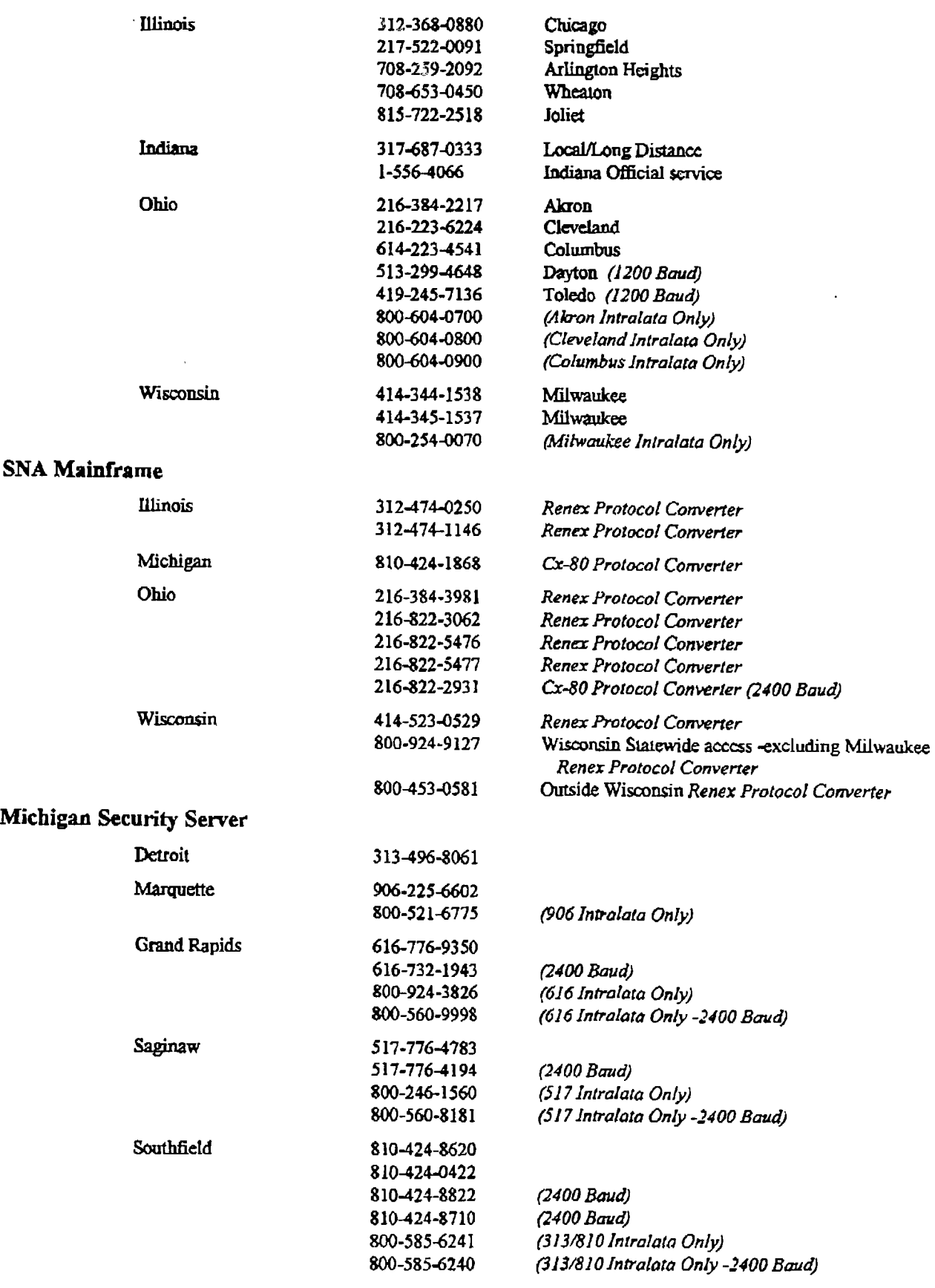

# Regional System Information

 $\ddot{\phantom{0}}$ 

• 

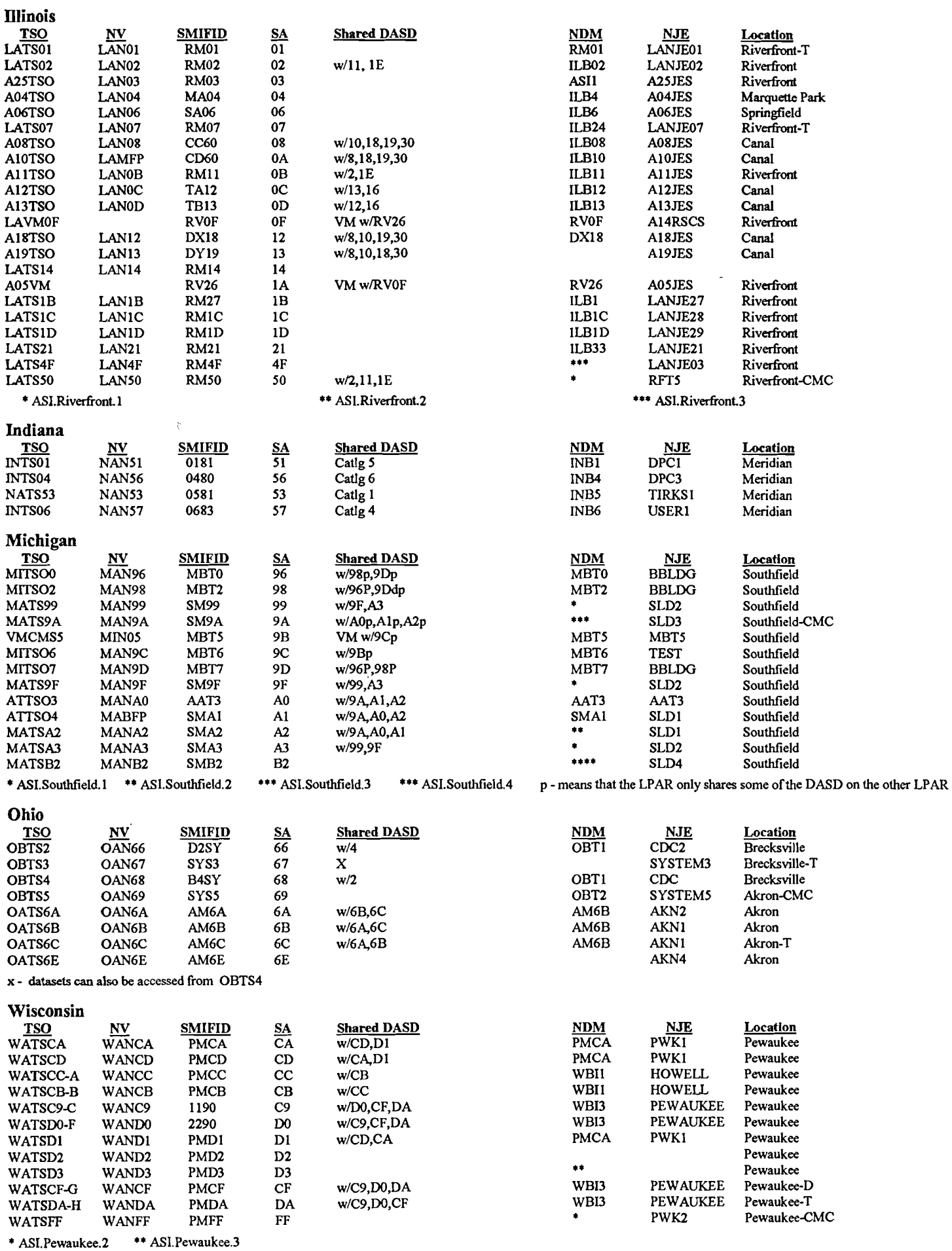